# *COMPUTHERM* **B400RF**

## **Программируемый беспроводной WI-FI термостат**

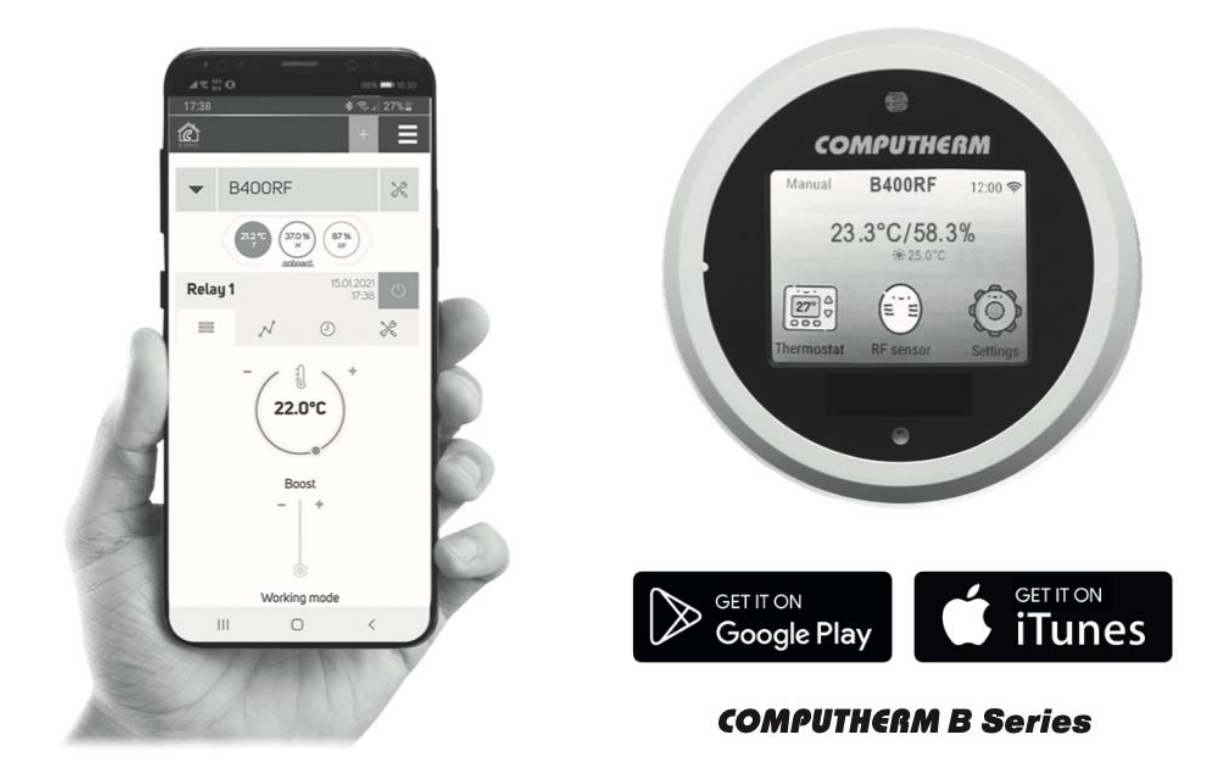

## **ИНСТРУКЦИЯ ПО ЭКСПЛУАТАЦИИ**

## **СОДЕРЖАНИЕ**:

- 1. **Общее описание термостата**
- 2. **Важные предупреждения, рекомендации по безопасности**
- 3. **Информация на светодиодах термостата и приемника**
- 4. **Размещение термостата и приемника**
- 5. **Монтаж, подключение термостата и приемника**
	- 5.1. Ввод термостата в эксплуатацию
	- 5.2. Ввод приемника в эксплуатацию
	- 5.2.1. Подключение управляемого устройства
	- 5.2.2. Подключение приемника к электросети
	- 5.2.3. Синхронизация термостата и приемника

#### 6. **Настройка управления через Интернет**

6.1. Создание аккаунта пользователя

6.2. Подключение термостата к сети Wi-Fi и аккаунту пользователя

6.3. Проверка подключения термостата к сети Wi-Fi

- 7. **Настройка термостата, связанная с его использованием**
- 8. **Режимы работы термостата, программирование**
- 9. **Использование дополнительных термодатчиков**
- 10. **Использование сенсорного экрана термостата**

10.1 Подключение дополнительного беспроводного датчика температуры

10.2 Подключение дополнительного проводного датчика температуры

- 11. **Практические советы, решение возможных проблем**
- 12. **Информация о продукте, технические данные**

13. **Информация о товаре и технические данные**

## **1. ОБЩЕЕ ОПИСАНИЕ ТЕРМОСТАТА**

Термостат **Wi-Fi** типа **COMPUTHERM B400RF** - беспроводное устройство для переключения, доступ к которому осуществляется через Интернет с помощью смартфона, планшета или компьютера. Рекомендуется использовать его прежде всего для управления системами отопления и электроприборов, но его также можно использовать для дистанционного и программного управления системами орошения, гаражными воротами, дверьми и другими электроприборами.

Термостат легко подключается к любому газовому котлу или кондиционеру, который оборудован местом подключения двухпроводного комнатного термостата, независимо от того, является ли напряжение контура управления устройством 24 В или 230 В.

Устройство состоит из двух блоков. Один - термостат (передатчик), а второй - приемник, который управляет котлом. Между двумя блоками существует беспроводная (радиочастотная) связь, поэтому нет необходимости устанавливать провод между термостатом и котлом. Оба блока синхронизированы на заводе и работают на

одной частоте. Терморегулятор и приемник имеют собственный код безопасности, что гарантирует безопасную работу устройства. Относительно монтажа, подключения и синхронизации блока приемника с термостатом см. разделы **5 и 11**.

Устройством легко управлять через Интернет или через сенсорную панель, его рабочее состояние (Включено/Выключено) постоянно контролируется. Устройство также обеспечивает автоматическое управление на основе температуры и времени.

Данные, измеренные датчиками влажности и яркости, встроенными в термостат, отображаются в интерфейсе пользователя,

предоставляя ему дополнительную информацию о среде вокруг термостата.

Несколько термостатов, расположенных в разных местах, могут быть зарегистрированы и управляться с одного и того же аккаунта.

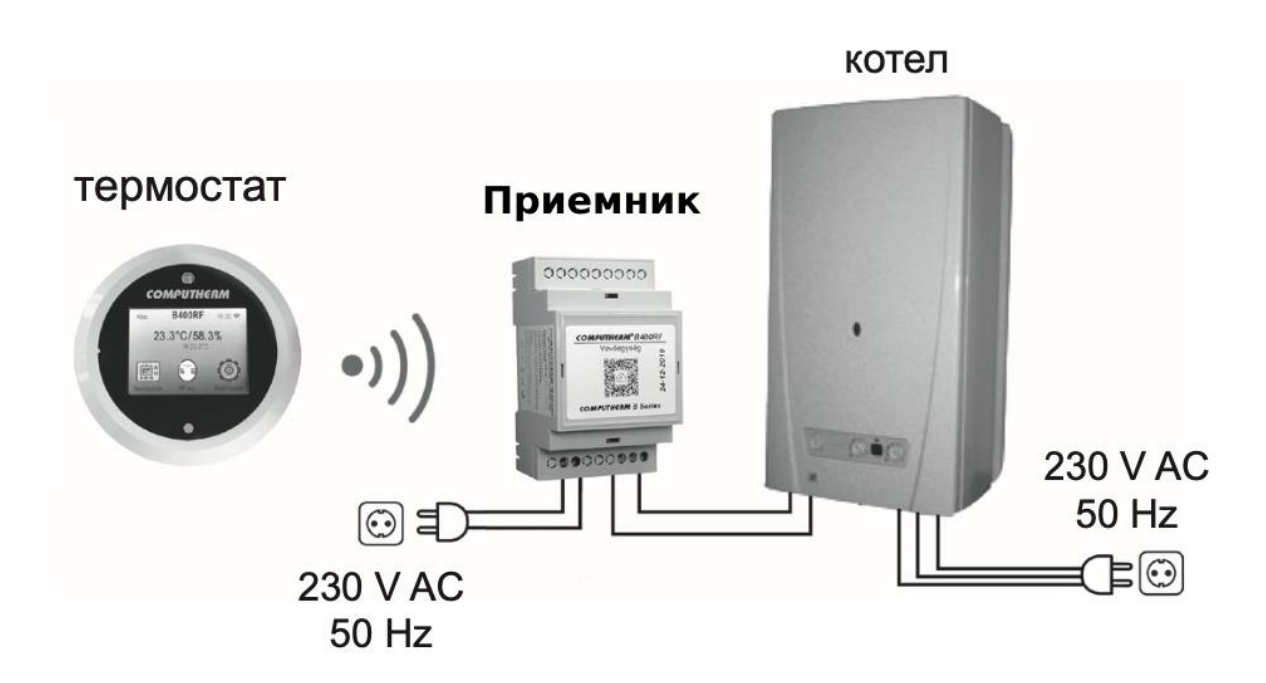

#### **Перемещение термостата обеспечивает следующие преимущества:**

- Нет необходимости прокладывать кабель, что особенно полезно для модернизации старых зданий;
- Возможность выбрать оптимальное размещение устройства во время использования;

• Его использование также выгодно в тех случаях, когда размещение отличается от дня ко дню, мы хотим разместить термостат в комнате (например, в гостиной днем, а в спальне ночью).

Диапазон датчика, установленного на термостате в открытом поле, составляет приблизительно 250 м. Это расстояние внутри здания может значительно уменьшиться, особенно если металлическая конструкция, железобетонная или глина панельная стена мешают радиоволнам.

Устройством можно легко управлять через Интернет и сенсорный экран, а его рабочее состояние (ON/OFF) можно постоянно проверять. Устройство также предлагает возможность автоматического управления в зависимости от температуры или времени. Данные, измеренные датчиком влажности и яркости, встроенным в термостат, отображаются на интерфейсе пользователя, что предоставляет пользователю дополнительную информацию о окружении термостата. Несколько термостатов, даже тех, которые установлены в разных местах, можно зарегистрировать и управлять в одном и том же окне пользователя.

#### **Wi-Fi термостат COMPUTHERM B400RF можно использовать для:**

- управления газовыми котлами, для расширения существующих систем
- управления электрическими бойлерами,
- управления солнечными системами,
- управления системами орошения,
- управления внутренним и наружным освещением,
- управления отдельными группами других электрических приборов.

С помощью этого устройства можно управлять отоплением/кондиционированием вашей квартиры, дома или дачи в любое время из любого места. Это устройство также идеально подходит в том случае, если вы не пользуетесь своей квартирой или домом по определенному графику, а в отопительный сезон

отсутствуете дома на неопределенный период, или желаете пользоваться дачей также и в отопительный сезон.

Одновременное использование нескольких комнатных термостатов типа **COMPUTHERM** и зонного контроллера **COMPUTHERM Q4Z** дает возможность, например, помимо запуска котла, управлять определенным термостатом, насосом или зонным клапаном. Таким образом, можно просто разделить отопительную систему на зоны, благодаря чему становится возможным управление отоплением отдельных помещений, существенно увеличивая тем самым ощущение комфорта. Кроме того, зонирование отопительной системы также существенно способствует уменьшению энергозатрат, поскольку это позволяет нагревать только нужные помещения.

## **2. ВАЖНЫЕ ПРЕДУПРЕЖДЕНИЯ И РЕКОМЕНДАЦИИ ПО БЕЗОПАСНОСТИ**

• Перед использованием прибора внимательно прочитайте инструкцию по эксплуатации и следуйте всем ее положениям.

• Термостат разработан для коммерческого или бытового (непромышленного) использования, его можно использовать для управления работой любого электрического устройства мощностью не более 3,6 кВт [нагрузка: 230 В ~; 50-60 Гц; 3 A (4 A индуктивное)].

• Перед вводом термостата в эксплуатацию убедитесь в том, что прибор установлен в предусмотренном месте использования и находится в зоне надежного доступа к сети Wi-Fi.

• Этот прибор предназначен для использования в закрытом помещении. Не используйте его во влажной, химически агрессивной или запыленной среде.

• Этот прибор - беспроводной термостат, управляемый через сеть Wi-Fi. Чтобы избежать помех сигналу, держите прибор подальше от электрического оборудования, которое может мешать беспроводной связи.

• Производитель не несет ответственности за прямой или косвенный ущерб или убытки в результате неправильного использования прибора.

• Прибор не работает без питания, но запоминает настройки и после восстановления питания (электроснабжения) он работает без какого-либо внешнего вмешательства. Если вы хотите использовать прибор в условиях, когда часто происходит отключение электроснабжения, рекомендуется регулярно проверять правильность работы термостата.

• **Перед тем, как начать управлять работой фактически подключенного к термостату устройства, обязательно убедитесь в том, что устройство, которым управляет термостат, работает идеально и надежно.**

• Программное обеспечение термостата и мобильные приложения находятся в процессе непрерывного усовершенствования и обновления.

Для обеспечения надлежащего функционирования прибора регулярно проверяйте наличие обновлений для телефонных приложений и программного обеспечения, и следите за тем, чтобы всегда использовать последнюю версию! Благодаря постоянным обновлениям, функции, описанные в данном руководстве, могут немного отличаться. (Поставщик услуг сообщает о обновленном программном обеспечении.)

## **3. ИНФОРМАЦИЯ НА СВЕТОДИОДАХ ТЕРМОСТАТА И ПРИЕМНИКА**

Состояние термостата указывается светодиодом следующим образом:

• мигает красным при получении радиочастотного сигнала;

• мигает зеленым в случае выходного радиочастотного сигнала;

- мигает фиолетовым цветом, если принимает сигнал от сервера;
- мигает желтым, если сигнал поступает на сервер.

Мерцание светодиода можно отключить при соответствующей настройке сенсорного индикатора.

Состояние приемника сигнализируется красным и синим светодиодами, как подробно описано ниже:

• при получении радиочастотного сигнала синий светодиод мигает;

• в режиме синхронизации синий светодиод мигает каждые 0,5 секунды;

• если приемник не связан с термостатом, синий светодиод мигает каждые 15 секунд;

• если выход приемника включен, красный светодиод горит непрерывно.

### **4. РАЗМЕЩЕНИЕ ТЕРМОСТАТА И ПРИЕМНИКА**

Термостат следует разместить на стене помещения, предназначенного для регулярного или длительного пребывания так, чтобы он был направлен в сторону естественного потока воздуха в помещении, но не находился на сквозняке или под воздействием избыточного тепла (например, солнечные лучи, холодильник, дымоход и т.д.). Оптимальное место расположения термостата - на высоте 0,75 - 1,5 м от уровня пола. Приемник термостата **COMPUTHERM B400RF** должен быть установлен у котла в месте, защищенном от влаги и тепла. Выбирая место размещения приемника, также учитывайте, что на распространение радиоволн негативно влияют массивные металлические предметы (например, котлы, расширительные баки и т.д.), металлические строительные конструкции. Если это возможно, рекомендуем устанавливать приемник на расстоянии не менее 1 - 2 м от котла и других больших металлических конструкций на высоте 1,5 - 2 м, чтобы обеспечить

беспрепятственную радиосвязь. Рекомендуем перед установкой приемника проверить надежность радиочастотного соединения в выбранном месте.

**ВНИМАНИЕ***!* Не устанавливайте центральный блок под корпусом котла или в непосредственной близости от горячих труб, поскольку это может повредить компоненты устройства и нарушить беспроводную (радиочастотную) связь. Чтобы избежать поражения электрическим током, подключение приемника к котлу должен выполнить квалифицированный специалист.

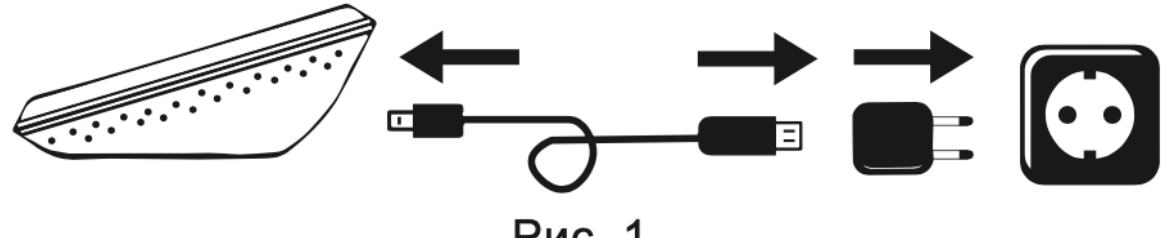

Рис. 1.

**ВАЖНОЕ ПРЕДУПРЕЖДЕНИЕ!** Если вентили радиаторов в вашей квартире оснащены термостатической головкой, то в комнате, где планируете разместить комнатный термостат, установите термостатическую головку на максимальную температуру или замените термостатическую головку радиатора на обычный вентиль. В противном случае термостатическая головка будет мешать регулированию отопления квартиры.

## **МОНТАЖ, ПОДКЛЮЧЕНИЕ ТЕРМОСТАТА И ПРИЕМНИКА**

**ВНИМАНИЕ! Убедитесь, что во время ввода в эксплуатацию термостат** *COMPUTHERM B400RF* **и управляемое им устройство без напряжения! Прибор должен быть установлен и введен в эксплуатацию компетентным лицом! Если у Вас нет необходимых знаний и квалификации, обратитесь в авторизованный сервисный центр! ВНИМАНИЕ!** Изменение конструкции прибора может вызвать поражение электрическим током или его повреждение!

#### **5.1. Ввод термостата в эксплуатацию**

Подключите кабель, входящий в комплект изделия, к разъему micro USB на задней панели термостата. Затем подключите другой конец USB-кабеля к адаптеру из коробки комплекта и подключите адаптер к сети 230В **(рис. 1)**.

#### **5.2. Ввод приемника в эксплуатацию**

С помощью DIN-рейки, входящей в комплект термостата, можно смонтировать приемник на стену. Для этого извлеките винты и дюбели из полиэтиленового пакета в упаковке и используйте их для крепления DIN-рейки к стене. Затем прижмите блок приемника к DIN-рейке, сначала зацепив переднюю часть задней стенки приемника (за надписью) за рейку, а затем прижмите и заднюю часть приемника.

#### **5.2.1. Подключение управляемого устройства**

Подключите серийный клин **NO-COM-NC** внутри приемника к устройству.

Эти точки подключены к безпотенциальному реле, клеммы с надписью **NO-COM** которого в состоянии покоя разомкнуты. Если термостат выдает сигнал переключения, то этим включается безпотенциальное реле, замыкая точки соединения **NO и COM**. В этом месте необходимо подключить управляемое устройство (устройства).

В случае газовых котлов, для их управления точки подключения термостата необходимо соединить с клеммами **NO** и **COM** на приемнике **COMPUTHERM B400RF (рис. 2).**

Термостат может использоваться также в режиме охлаждения, в этом случае выходное реле включается, если измеренная температура выше установленной. Обратитесь к производителю/дистрибьютору продукта относительно подключения к холодильнику. Функцию охлаждения можно выбрать на веб-сайте или в приложении **COMPUTHERM B Series** после регистрации.

Если на управляемом устройстве нет точки подключения термостата, прервите провод к источнику питания от управляемого устройства и подключите его к клеммам **NO** и **COM** термостата **(рис. 3)**.

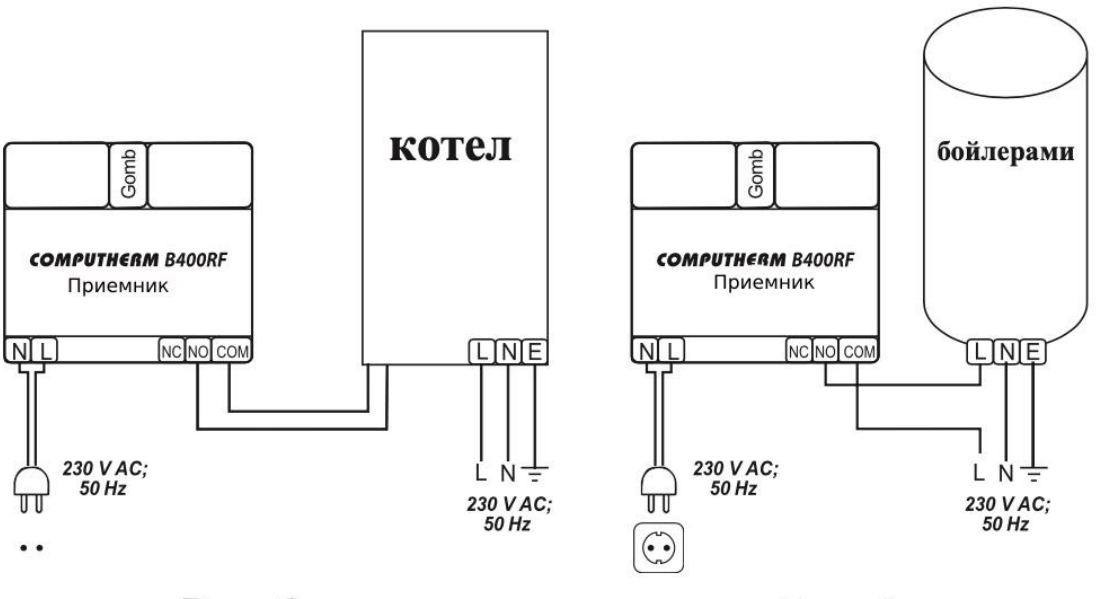

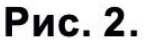

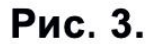

#### **5.2.2. Подключение приемника к электросети**

Клеммы **N-L** с внутренней стороны приемника должны быть подключены к сети 230 В с помощью двухжильного кабеля (**Рис. 2**).

При подключении источника питания не нужно учитывать правильность фаз. Нет необходимости в заземлении, так как изделие с двойной изоляцией.

#### **5.2.3 Синхронизация термостата и приемника**

Синхронизация термостата и приемника

Термостат и его приемник настроены на заводе. Если связь между двумя частями устройства будет прервана, синхронизацию можно осуществить следующим образом:

- Нажмите кнопку сбоку приемника в течение 5 секунд.
- Синий светодиод на устройстве начнет быстро мигать.

• С помощью сенсорного экрана на термостате войдите в меню "**Settings**" (Настройки) и выберите "**Pairing**" (Соединение). Через некоторое время на дисплее появится надпись "**Pairing success**" (Соединение успешно). Это означает, что синхронизация завершена.

## **6. НАСТРОЙКА УПРАВЛЕНИЯ ЧЕРЕЗ ИНТЕРНЕТ**

#### **6.1. Создание учетной записи пользователя**

Термостат можно управлять через смартфон, планшет (бесплатное приложение), компьютер (через веб-сайт) и сенсорный экран. Для смартфонов и планшетов бесплатное приложение C**OMPUTHERM B Series** доступно для загрузки в операционных системах iOS, Android или Windows.

Доступ к программам можно получить по следующему адресу или QR-коду:

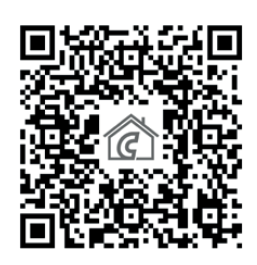

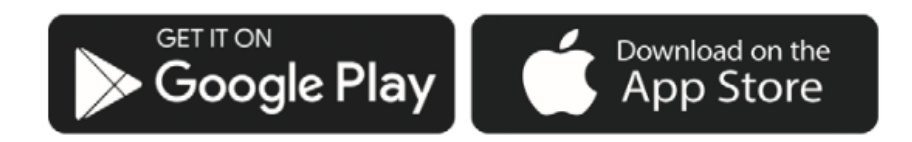

[https://computherm.kz/ru/catalog/list/wi-fi-termoregulyatori](https://computherm.com.ua/ru/catalog/list/wi-fi-termoregulyatori)

Для управления термостатом необходимо создать аккаунт пользователя. Это можно сделать на веб-сайте по адрес[у](https://computhermbseries.com/)

<https://computhermbseries.com/> или через телефон. Для регистрации потребуется адрес электронной почты, имя и пароль. Для управления устройством можно войти и без регистрации с помощью учетной записи Facebook или Google. После регистрации необходимо войти в созданный аккаунт пользователя.

#### **6.2. Подключение термостата к сети Wi-Fi и аккаунту пользователя**

Для дистанционного управления устройством необходимо подключиться к Интернету через сеть **Wi-Fi**. После подключения и настройки **COMPUTHERM B400RF** может работать и по предварительно определенной программе без необходимости постоянного подключения к Интернету.

**Внимание!** Термостат можно подключить только к сети **Wi-Fi 2,4 ГГц**.

Существуют 3 способа подключения этого устройства к сети **Wi-Fi** и добавления его в аккаунт пользователя. В каждом варианте необходимо зайти в меню "**Settings**" (Настройки) с помощью сенсорного экрана термостата и выбрать окно "**Networks**" (Сети). Здесь можно выбрать из следующих вариантов:

#### **• SmartConfig:**

При использовании пакета **COMPUTHERM B Series** есть возможность быстрой синхронизации. Для этого подключитесь на своем смартфоне или планшете к **Wi-Fi** сети, к которой желаете подключить термостат. Включите на телефоне функцию определения местоположения (**GPS**). После входа в приложение нажмите на значок «**+**» в правом верхнем углу, чтобы открыть меню синхронизации. Нажав на кнопку «**SMART CONFIG**», откроется новая страница. Под строкой с надписью "**SSID**" появится название **Wi-Fi** сети, которой желаете пользоваться. Введите соответствующий пароль. Нажав кнопку "Поиск", термостат подключится к Интернету и войдет в аккаунт пользователя.

**• Access Point (AP) (Точка доступа)**

Если желаете выполнить синхронизацию традиционным способом (с помощью веб-браузера), то подключитесь с помощью своего смартфона, планшета или ноутбука к **Wi-Fi** сети, начинающейся со слова Computherm, созданной термостатом. Это также можно сделать на своем смартфоне или планшете, отсканировав QR-код, отображенный на дисплее термостата. На странице, которая откроется автоматически, необходимо выбрать локальную **Wi-Fi** сеть, которой желаете пользоваться, и ввести пароль.

Далее нажмите кнопку "**Connect**" (Подключиться) для подключения устройства к сети **Wi-Fi**. Если на устройстве не отображается указанная выше страница, введите в браузер IP-адрес: **192.168.10.1**. На странице, которая появится, можно осуществить упомянутый выше вход. Если вход успешный, на дисплее термостата появится надпись: "**Success**" (Успешное подключение!)

Далее устройство необходимо назначить к аккаунту пользователя. Для этого войдите в созданный ранее аккаунт и нажмите на "**+**" в верхнем правом углу главной страницы. Введите 10-значный серийный номер, который находится в нижней части термостата, в поле "**Add device**" (Добавить устройство). При вводе серийного номера различать большие или малые буквы не нужно. Далее нажмите кнопку "**SEARCH**" (Поиск), чтобы добавить устройство к аккаунту пользователя.

#### **• Подключение с помощью сенсорного экрана термостата**

Выберите сеть **Wi-Fi**, к которой нужно подключить термостат, и введите пароль с помощью сенсорного экрана. Успешное подключение отображается на дисплее термостата. Затем устройство нужно назначить к аккаунту пользователя. Войдите в предварительно созданный аккаунт и нажмите "**+**" в правом верхнем углу главной страницы. После входа в пункт меню "**Серийный номер**" (Серийный номер), который находится под надписью "**SMART CONFIG**", введите 10-значный серийный номер в нижней части термостата в поле "**Add device**" (Добавить устройство). При вводе серийного номера большие и маленькие буквы не

различаются. Затем нажмите кнопку "**SEARCH**" (ПОИСК), чтобы добавить устройство к аккаунту пользователя.

#### **6.3. Проверка подключения термостата к сети Wi-Fi**

Цвет пиктограммы  $\widehat{\mathcal{F}}$  в правом верхнем углу дисплея указывает на состояние подключения к **Wi-Fi** следующим образом:

• **Черный**: термостат правильно подключен к сети Wi-Fi;

• **Желтый**: термостат подключен к сети Wi-Fi, но нет связи с сервером;

• **Красный**: термостат не подключен к сети Wi-Fi.

## **7. ОСНОВНАЯ РАБОТА ТЕРМОСТАТА**

Когда термостат включен, он управляет подключенным устройством (например, газовым котлом, насосом) на основе измеренной им температуры и установленной в данный момент (вручную или с помощью программирования) чувствительности переключения термостата заводское значение по умолчанию 0,1 ° нижний и верхний гистерезис.

Это означает, что если термостат установлен в режиме нагрева 22 ° C, нижний и верхний гистерезис составляют 0,1°C. Контакты выходного реле замкнут соединение **NO** и **COM** приемника при температурах ниже 21,9°C (нагрев включен) и откроют при температуре выше 22,1 ° C (нагрев выключен). В режиме охлаждения реле переключается в прямо противоположном направлении.

#### **8. Настройки, связанные с эксплуатацией термостата**

#### **a) Настройка профиля пользователя**

Для выбора пункта меню "Profile" (Профиль) коснитесь "<sup>="</sup> в верхнем правом углу дисплея. Здесь вы можете изменить имя пользователя, номер телефона и адрес электронной почты. Кроме

того, можно выбрать нужный язык. После входа пользователь увидит интерфейс термостата на этом языке. Нажмите кнопку "**Send**" (Отправить), чтобы сохранить изменения. Вернуться в главное меню можно, нажав на пиктограмму в верхнем левом углу. С помощью меню "**Shared devices**" (Общие устройства) доступ к устройствам, подключенным к аккаунту пользователя, можно разрешить другим пользователям. Для этого нужно выбрать устройство общего пользования, установить уровень доступа к нему (Ограниченный / Полный) и ввести адрес электронной почты аккаунта другого пользователя. Коснувшись пиктограммы "" $\equiv$ " в верхнем правом углу, можно изменить пароль, используемый для входа, выбрав пункт меню "**Change password**" (Смена пароля). Нажмите кнопку "**Save**" (Сохранить), чтобы сохранить изменения. Вернуться в главное меню можно, коснувшись пиктограммы в верхнем левом углу.

С аккаунта пользователя можно выйти, коснувшись пиктограммы " "**三**" в правом верхнем углу и нажав пункт меню "Logout" (Выйти).

Один конкретный устройство можно назначить одновременно только одному аккаунту пользователя. Если два или более отдельных пользователей намерены управлять одним и тем же устройством, то оба пользователей должны войти в один и тот же аккаунт пользователя или разделить устройство с другим аккаунтом пользователя.

#### **б) Параметры термостата по умолчанию**

При нажатии на пиктограмму " $\gg$ " рядом с 10-значным серийным номером термостата на главном экране, можно получить доступ к настройкам термостата по умолчанию. Здесь Вы можете назначить название устройства. Эта функция особенно полезна при управлении несколькими термостатами с помощью одного окна пользователя, поскольку это облегчает различение устройств. Кроме того, можно выбрать временной пояс для местонахождения термостата. Это важно, поскольку термостат устанавливает точное время Интернета соответственно выбранному Вами временному поясу. Кроме того, местонахождение термостата можно задать в

пункте меню "**Location**" (Местонахождение). Это позволяет легко отличить оба термостата, расположенные в двух отдельных домах. Когда к аккаунту пользователя назначено несколько термостатов, то переключение между ними можно осуществить, нажав на символ стрелки, направленной вниз слева от имени термостата. Здесь можно выбрать нужное устройство для использования / настройки.

#### **в) Рабочие настройки**

Доступ к рабочим настройкам возможен, когда нажать на крайнюю правую пиктограмму " ж". Здесь осуществляются общие настройки и настройки температуры.

#### **Общие настройки:**

#### • **Датчик, который используется для управления**

Если необходимо управлять системой отопления, используя беспроводной или проводной датчик температуры, подключенный к приемнику вместо встроенного термостата, то можно выбрать нужный термодатчик в пункте меню "**Controlling sensor**" (Датчик управления) после его подключения.

**Внимание!** Эти дополнительные термодатчики не входят в стандартный пакет устройства, их можно приобрести отдельно.

#### **• Режим работы**

По умолчанию термостат находится в режиме отопления, поэтому его выход включен (**NO-COM**), если установлена температура выше, чем измеряемая. В меню "**Working mode**" (Режим работы) термостат можно настроить на режим охлаждения.

В этом случае выход термостата относительно описанного является обратным.

#### **• Точность значений температуры**

Можно выбрать точность, с которой в интерфейсе пользователя отображаются настроенная и измеренная температуры.

#### **• Точность значений температуры**

Вы можете выбрать способ отображения и настройки интерфейса пользователя насколько точно отображаются значения температуры. Когда выбрано "0", значения температуры отображаются с шагом 1°C, если выбрано "0,0" с шагом 0,1°C.

#### **• Калибровка датчика**

При необходимости температуру, измеренную выбранным датчиком, можно перекалибровать. В меню выбирается степень калибровки в пределах (-9,9°C) ─ (+ 9,9°C). При калибровке измеряемая температура будет изменена, термостат будет продолжать работать соответствующим образом.

#### **• Границы оценки основного датчика**

При установке минимальных и максимальных значений можно определить температуры, которые термостат постоянно контролирует, и отправлять предупреждения по электронной почте на зарегистрированный адрес электронной почты, когда измеренная температура опустится ниже **Мин** или выше **Макс**.

#### **Термодатчики**

По умолчанию термостат оснащен датчиком температуры, установленным в модуле дисплея. Название этого датчика температуры по заводским настройкам является "**Onboard temperature**" (Встроенный термодатчик). Его название можно изменить в меню "**Temperature sensors**" (Термодатчики), введя текст в поле под "**Onboard temperature**" (Встроенный термодатчик). Если к устройству подключен дополнительный термодатчик, то в меню "**Temperature sensors**" (Термодатчики) появится не один, а столько, сколько их подключено к устройству. Название каждого подключенного термодатчика можно изменить.

**Внимание!** Дополнительные термодатчики не входят в базовый пакет устройства, их можно приобрести отдельно.

#### **Температурные интервалы**

Можно установить значения температуры, связанные с работой термостата. Значения температуры "**Min**" (Минимальная) и "**Max**" (Максимальная) в пункте меню "**Temperature ranges**" относятся к значениям температуры, которые можно выбрать во время программирования. Нажав на число, появится список, из которого можно выбрать нужное значение. Самый широкий диапазон температур - от -55 °C до +100 °C. Рекомендуется устанавливать минимальные и максимальные температуры так, чтобы диапазон был достаточно широким для работы, но не излишне широким, так как это затруднит в будущем регулирование точной температуры.

#### **Гистерезис**

Можно установить верхний и нижний гистерезис (чувствительность переключения). С помощью выбранного значения можно задать, насколько выше (ниже) установленной температуры термостат будет включать (выключать) подключенное устройство. Если выбрать слишком низкое значение чувствительности, то контролируемое устройство часто будет включаться/выключаться, а если заданное значение чувствительности слишком большое, то увеличится интервал колебания температуры, что ухудшит ощущение комфорта. Нижний и верхний гистерезис можно установить отдельно. В обоих случаях выбранный диапазон гистерезиса определяет значение, в пределах которого может быть установлен гистерезис, и его значение можно выбрать с помощью круглого ползунка. Когда термостат управляет отоплением, а установленная температура 23°C и значение верхней ветви гистерезиса 0,2°C, то термостат позволяет нагревание до 23°C + 0,2°C. При достижении этого значения отопление выключается. Если нижняя ветвь гистерезиса также будет установлена на 0,2°C, то нагревание снова включится, когда температура опустится ниже 23°C - 0,2°C. В случае обычной системы отопления рекомендуется

установить значения верхней и нижней ветвей гистерезиса на 0,1°C или 0,2°C.

## **9. РЕЖИМЫ РАБОТЫ ТЕРМОСТАТА, ПРОГРАММИРОВАНИЕ**

После входа в аккаунт пользователя на главной странице находим рабочие параметры термостата. С помощью стрелки в верхнем ряду, после выбора нужного термостата, появляется панель управления. Синий круг в верхнем левом углу обозначает температуру, измеренную термодатчиками, подключенными к термостату. По умолчанию температура задается с точностью 1°C или 0,1°C. Термостат работает в нескольких режимах:

- Режим "**Off**" (Выключено)
- Режим "**Manual**" (Ручной)
- Режим "**Schedule**" (Программируемый)
- Режим "**Boost**" (Таймер)

Между режимами термостата можно переключаться, нажимая соответствующую кнопку. Чтобы активировать режим "**Boost**" (Таймер), перетащите вверх ползунок, который находится под названием.

#### **а) Режим "Off" (Выключено)**

В этом случае выход термостата выключен, пока пользователь не переключит устройство на другой режим.

#### **б) Режим "Manual" (Ручной)**

В этом режиме можно выбрать нужную температуру с помощью ползунка рядом с дисплеем температуры, измеренной термодатчиком.

Выход термостата включается, если измеряемая температура ниже установленной, и выключается, если измеряемая температура выше установленной.

#### в) Режим "**Schedule**" (Программируемый)

Если выбрать режим "**Schedule**" (Программируемый), термостат будет управлять подключенным устройством в соответствии с заданной программой. Изменение программы осуществляется с помощью приложения **COMPUTHERM B Series**, для изменения программы термостата нужно нажать на пиктограмму часов под названием термостата. Чтобы изменить программу на определенный день (сутки), нужно нажать аббревиатуру этого дня. Каждый день по умолчанию происходит одно переключение с 00:00 до 24:00, которое неактивно. Для активации переключения нажмите стрелку, указывающую вправо рядом с временем переключения выбранного дня, а затем нажмите переключатель ON/OFF. После активации ползунка можно установить температуру для данного переключения.

Новое переключение в заданный день возможно, нажав кнопку "**Add period**" (Добавить цикл). На один день можно установить до 8 переключений. Переключения, созданные на один день, отображаются на протяжении всего выбранного дня. Время переключения можно изменить, нажав на время переключения. Изменение температуры для заданного переключения осуществляется с помощью стрелки вправо рядом с переключением. Здесь с помощью круглого ползунка можно выбрать желаемую температуру. Удаление текущего переключения осуществляется нажатием на пиктограмму " $\overline{\mathbb{W}}$ " рядом с ползунком. Вернуться назад можно стрелкой слева. Программу определенного дня можно копировать на другие дни (предыдущие/следующие). Поэтому не нужно отдельно программировать другие дни той же самой программой. С помощью кнопки "**Reset schedule**" (Удалить программу), можно удалить всю недельную программу.

#### **Изменение программы из браузера:**

Чтобы изменить программу термостата, нужно нажать на пиктограмму часов под названием термостата. Для изменения программы на определенный день нажмите на панель рядом с аббревиатурой дня. Каждому дню по умолчанию соответствует одно переключение с 00:00 до 24:00, которое не активно. Для активации переключения нажмите на панель выбранного дня, а затем на переключатель включено/выключено. После активации ползунок можно установить температуру для данного переключения. Можно создать другое переключение дня, нажав кнопку "**Add period**" (Добавить цикл).

Это делит переключения на две почти одинаковые части. В течение определенного дня можно установить до 8 переключений. Время переключения возможно изменить в диапазоне дней, перемещая точку переключения. Изменить температуру для определенного переключения можно, нажав на показанную на оси температуру. В окне, которое появится, также можно удалить переключение, нажав на пиктограмму " $\widehat{\mathbb{U}}$ ". Нажав кнопку копирования под и над аббревиатурами дней, можно скопировать программу этого дня на предыдущий / следующий день. Поэтому не нужно программировать другие дни отдельно, если дневная программа одинакова. Для удаления программы всей недели нажмите кнопку "Reset schedule" (Удаление программы).

#### **г) Режим "Boost" (Таймер)**

Режим "**Boost**" (Таймер) доступен на главном экране. С его помощью можно изменить выбранную программу. Во время настройки можно увидеть, как долго функция будет активна. Во время отсчета времени на выход будет включаться/выключаться в зависимости от температуры, установленной на цветовом ползунке и измеренной температуры. По окончании отсчета времени термостат вернется к режиму, в котором он был до включения режима "**Boost**" (Таймер).

## **10. ИСПОЛЬЗОВАНИЕ ДОПОЛНИТЕЛЬНЫХ ТЕРМОДАТЧИКОВ**

Использование дополнительных термодатчиков Термостат **COMPUTHERM B400RF**, кроме температуры от встроенного термодатчика, может использовать значение температуры, измеренной дополнительным беспроводным термодатчиком и от дополнительного термодатчика с проводом, подключенного к приемнику.

Внимание! Дополнительные термодатчики не входят в базовый пакет устройства, их можно приобрести отдельно.

**10.1**. Подключение дополнительного беспроводного термодатчика Беспроводной термодатчик может быть подключен к термостату шестью простыми шагами:

- 1. Открутите 4 винта на задней панели термодатчика и снимите крышку.
- 2. Как показано на **рис. 4**, отрегулируйте положение выключателя так, чтобы оба переключателя были в нижнем положении (1 и 2).
- 3. Вставьте 2 щелочные батарейки **AA (тип LR6)** в термодатчик.
- 4. Кратко нажмите черную кнопку внутри термодатчика.

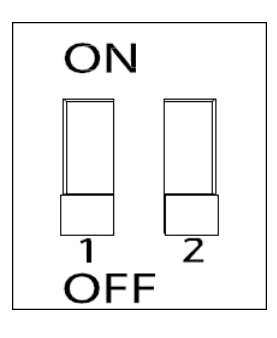

РИС. 4

5. Войдите в настройки на сенсорном экране термостата и перейдите в меню **«Settings»** (Настройки), затем коснитесь функции **«Pairing»** (Сопряжение). Через некоторое время на дисплее появится надпись **«Success»** (Успешное сопряжение). Таким образом, настройка завершена. Поставьте на место крышку термодатчика и закрутите 4 винта термо.

#### **10.2. Подключение дополнительного термодатчика с проводо**м.

Термодатчик с проводом можно подключить к приемнику последовательностью из 6 простых шагов:

- 1. Отключите приемник.
- 2. С помощью плоской отвертки удалите крышку с черной кнопки, вставив отвертку в вырез в верхней части крышки.
- 3. Подключите клеммам дополнительный термодатчик с проводом, как показано на рис. 5.
- 4. С помощью плоскогубцев отломите на отдельном фрагменте крышки две части, которые закрывают разъем термодатчика.
- 5. Поставьте крышку на место.
- 6. Подключите приемник к сети питания.

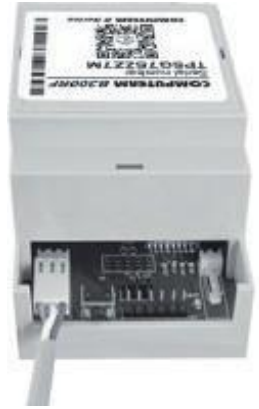

РИС.5

#### **11. Использование сенсорного экрана термостата**

С помощью сенсорного экрана термостата можно установить необходимую температуру, не используя смартфон, планшет или ноутбук, просмотреть измеренные значения температуры и настроить или проверить большинство настроек.

Следующие функции доступны только с помощью сенсорного экрана на термостате:

• Синхронизация термостата с приемником или дополнительным беспроводным датчиком температуры

- Включение / выключение звукового сигнала при касании
- Изменение языка отображения

• Регулировка яркости дисплея / активация автоматической регулировки яркости.

- Индикатор включения / выключения
- Калибровка сенсорного экрана
- Повторный запуск термостата
- Установка по умолчанию
- Ручное обновление прошивки.

### **12. Практические советы, устранение возможных проблем**

#### **Проблема с подключением Wi-Fi**

Если продукт не может быть управляем через вебинтерфейс/программу, так как на интерфейсе отображается "**Connecting**" (Подключение), а устройство не реагирует на изменения, то соединение между устройством и веб-интерфейсом нарушено. Наиболее вероятной проблемой является **Wi-Fi** маршрутизатор, которым вы пользуетесь.

Желательно время от времени перезапускать маршрутизаторы, отключив питание и снова включив его. В большинстве случаев подобную проблему можно устранить. Если через несколько минут устройство все еще недоступно в интерфейсе, рекомендуется снова подключить его к сети **Wi-Fi**, как описано в п. **6.2**. Если соединение удачное, но устройство все еще недоступно, рекомендуется восстановить заводские настройки маршрутизатора, так как устройство может не иметь возможности подключиться к Интернету через установленные настройки. Пока термостат недоступен через Интернет, управление можно осуществлять вручную с помощью сенсорного экрана термостата.

#### **Использование приложения**

Приложение для телефона/планшета постоянно совершенствуется. Рекомендуется всегда обновлять приложение до последней версии, так как отзывы пользователей постоянно улучшаются, а новые функции становятся доступными в новых версиях.

#### **Использование сенсорного экрана термостата**

Прошивка термостата постоянно развивается. Если появится новая версия, она будет автоматически обновляться на термостате, когда он подключен к сети Wi-Fi. Может случиться, что в результате обновления будет изменено меню термостата, добавив новые функции, которых не было в предыдущих версиях.

Если по какой-то причине прошивка не обновляется автоматически, можно обновить ее вручную в меню настроек термостата в разделе "**FW update**" (обновление FW).

Синхронизация термостата и приемника

Термостат и его приемник настроены на заводе. Если связь между двумя частями устройства будет прервана, синхронизацию можно осуществить следующим образом:

• Нажмите кнопку сбоку приемника в течение 5 секунд.

#### **Вопросы, которые часто задаются**

Если у вас возникли подозрения, что устройство не работает должным образом или у вас возникли проблемы с его использованием, рекомендуем обратиться к странице "Вопросы, которые часто задаются" (**FAQ**) на нашем веб-сайте, где мы собрали список проблем и вопросов, которые чаще всего возникают, с ответами на них:

<http://www.computherm.info/gyik/>

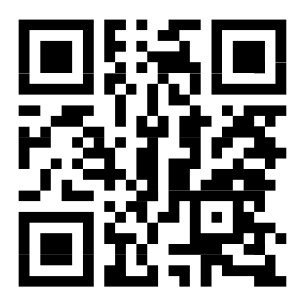

Большинство проблем, которые возникают, можно легко решить с помощью советов на нашем веб-сайте без помощи специалиста. Если вы не можете найти решение своей проблемы, рекомендуем обратиться к нашему дилеру.

**Внимание! Производитель не несет ответственности за любые непосредственные или косвенные убытки или убытки дохода, вызванные использованием этого устройства.**

## **13. ИНФОРМАЦИЯ О ПРОДУКТЕ, ТЕХНИЧЕСКИЕ ДАННЫЕ**

- **Товарный знак**: *COMPUTHERM*
- **Идентификатор модели**: B400RF
- К**ласс регулирования температуры**: I класс
- **Улучшение сезонной эффективности отопления помещения**: 1%
- **Диапазон измерения температуры**: от -40°C до +125°C (шаг  $0.1^{\circ}$ C).
- **Точность измерения температуры**: ±0,5°C (при 25°C)
- **Регулируемый диапазон температур**: -55°C ─ +100°C (шаг  $0,1^{\circ}C$
- **Точность измерения влажности:** ±2 % RH (при 25°C, от 20, относительная влажность 80 %)
- **Настроенная чувствительность переключения**: от 0°C до  $±75^{\circ}$ С (с шагом 0,1 $^{\circ}$ C)
- **Напряжение питания термостата**: 5 В, 1 А постоянного тока
- **Напряжение питания реле:** 100-240 В переменного тока; 50/60 Гц.
- **Нагрузка на выходе**: до 230 В переменного тока; 16 А (индуктивная нагрузка 4 А)
- **Защита от внешнего воздействия**: IP20
- **Потребляемая мощность в режиме ожидания (термостат)**: <1 Вт
- **Потребляемая мощность в режиме ожидания (приемник)**: <1 Вт
- **Рабочая частота**: RF 433 МГц, Wi-Fi (b/g/n), 2,4 ГГц
- **Диапазон радиочастотной связи**: Мин. 100 м в открытом пространстве
- **Температура хранения**: от -20°C до +60°C
- **Рабочая влажность**: 5% 90% без конденсата
- **Вес (термостат + приемник)**: 234 г

## Термостат Wi-Fi типа **COMPUTHERM B400RF** соответствует директивам RED 2014/53 / EU и RoHS 2011/65 / EU.

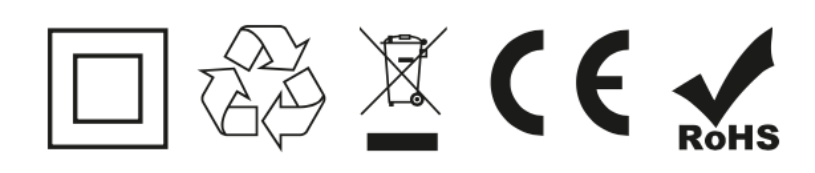

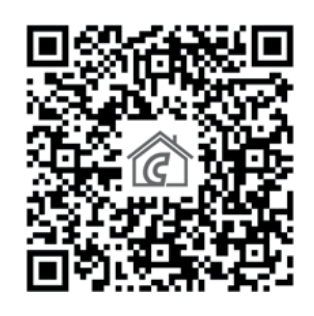

Производитель: QUANTRAX KFT H-6726 Сегед, ул. Фюлемюле, 34 тел. +36 62 424 133 Факс: +36 62 424 672 E-mail: iroda@quantrax.hu [ww](http://www.quantrax.hu/)w.quantrax.hu [www.computherm.info](mailto:iroda@quantrax.hu)

Представительство в РК: [COMPUTHERM -](http://www.computherm.info/) Казахстан г. Астана, ул. Динмухамед Конаев 10 тел. +7 (701) 419-29-01 info@computherm.kz https://computherm.kz